# **Revaluation Fall 2023-24**

**1. Login in your iCloud**

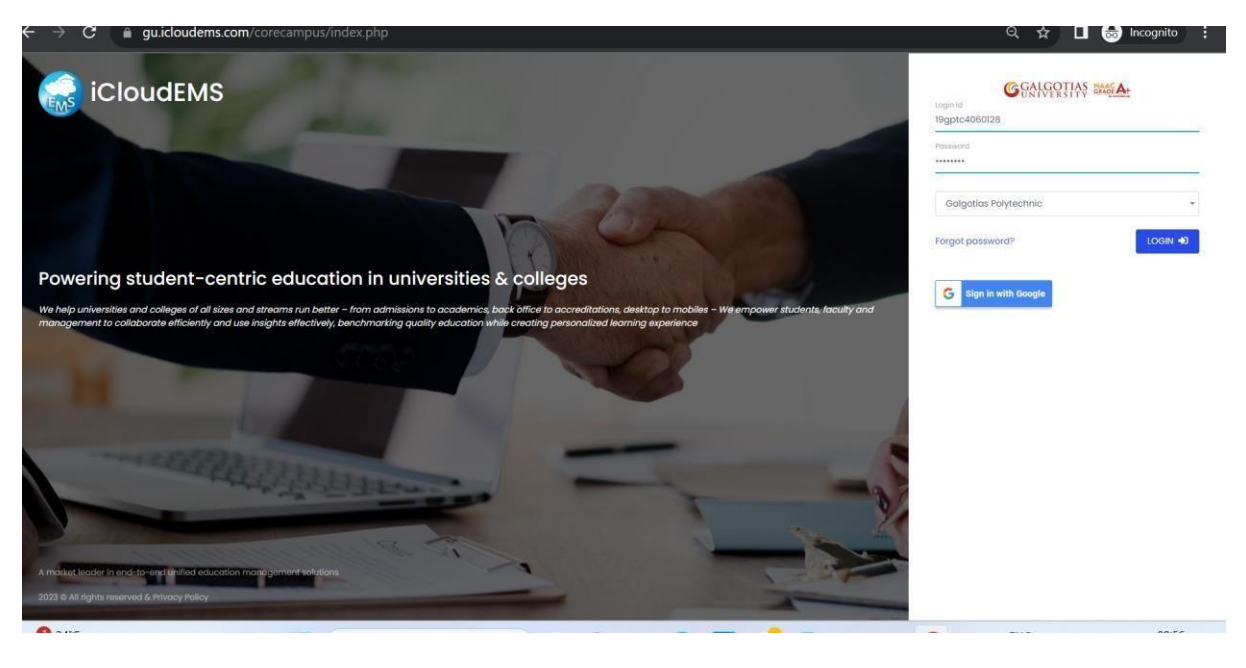

### **2. Click on college info**

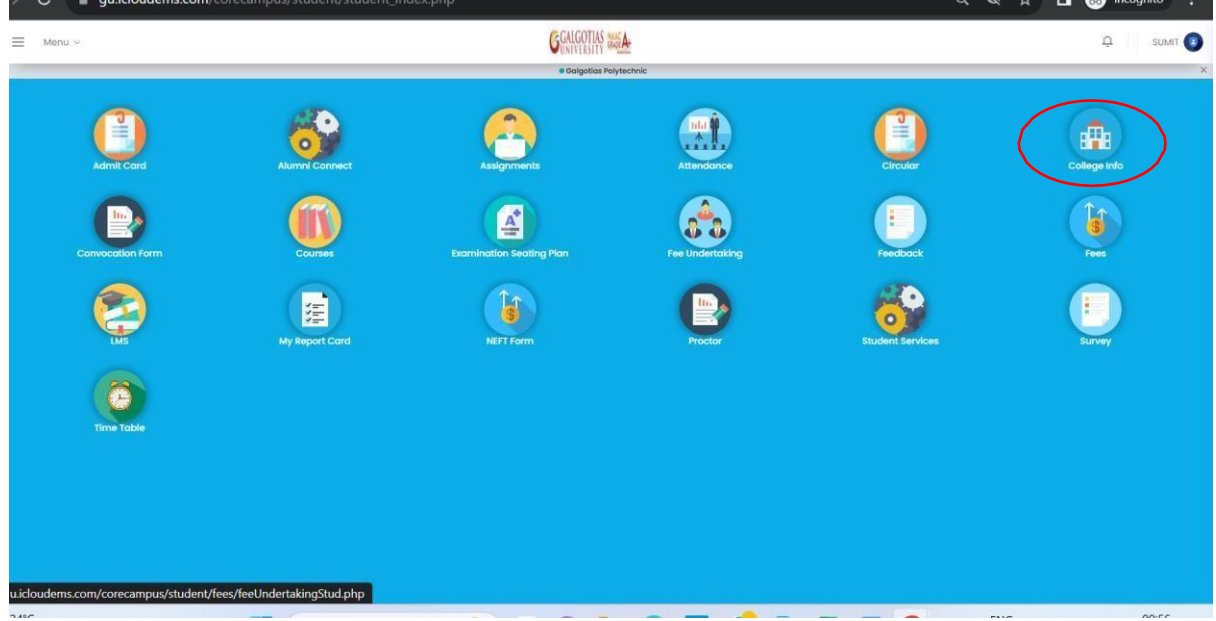

## **3.Click on registration**

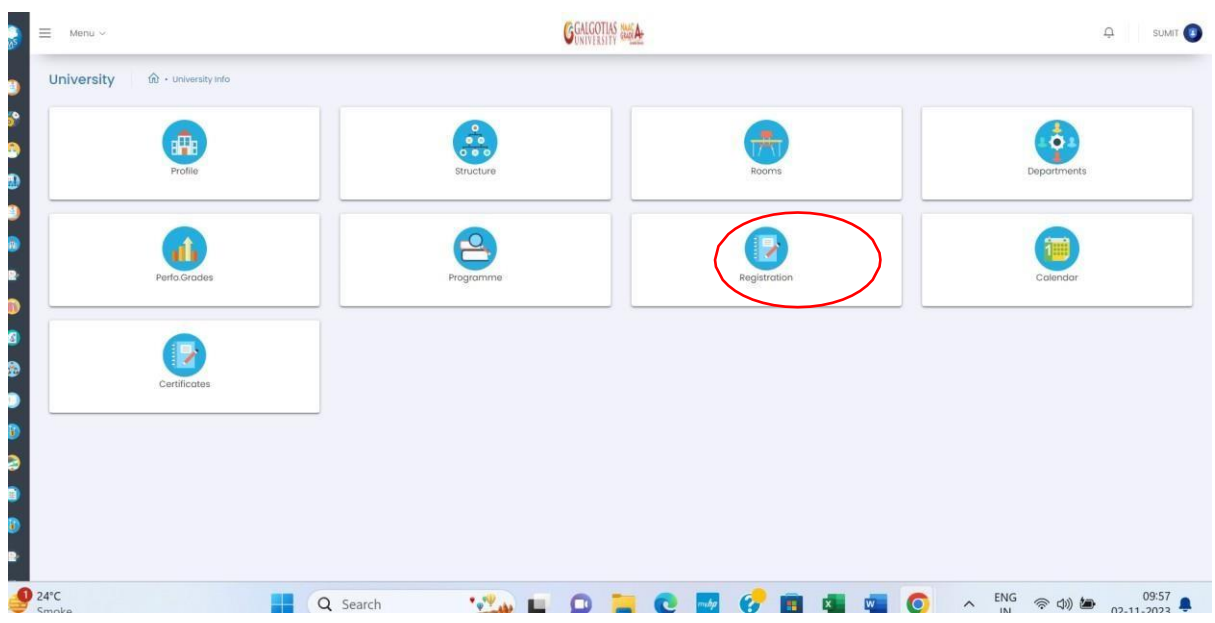

### **4. Select exam form fill up**

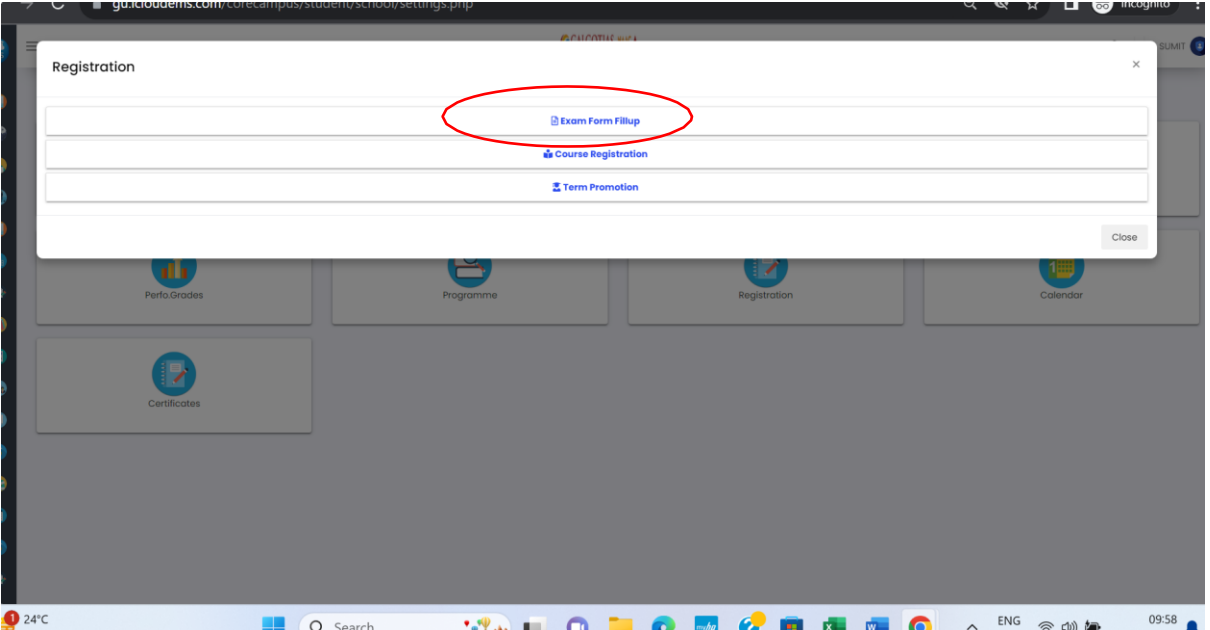

#### **5. Select exam year 2023-24**

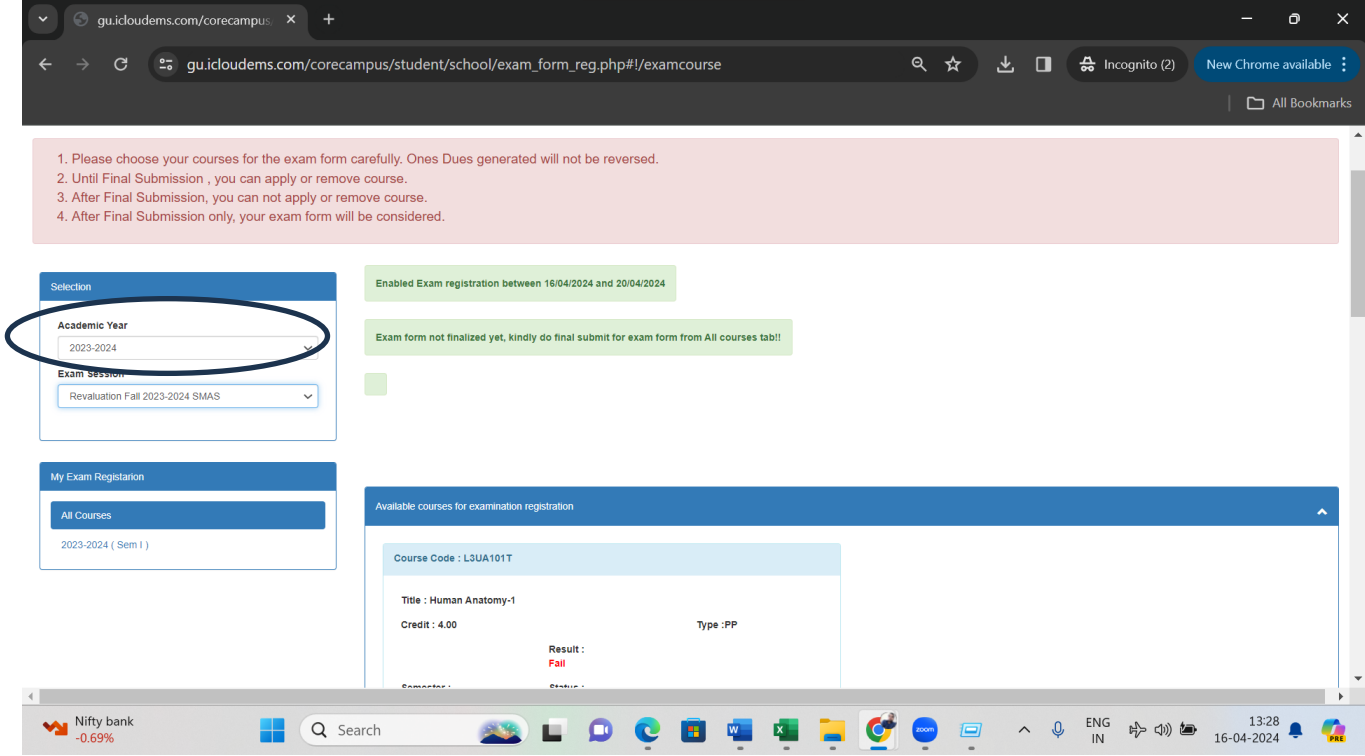

#### **6. Select exam session Revaluation Fall 2023-24**

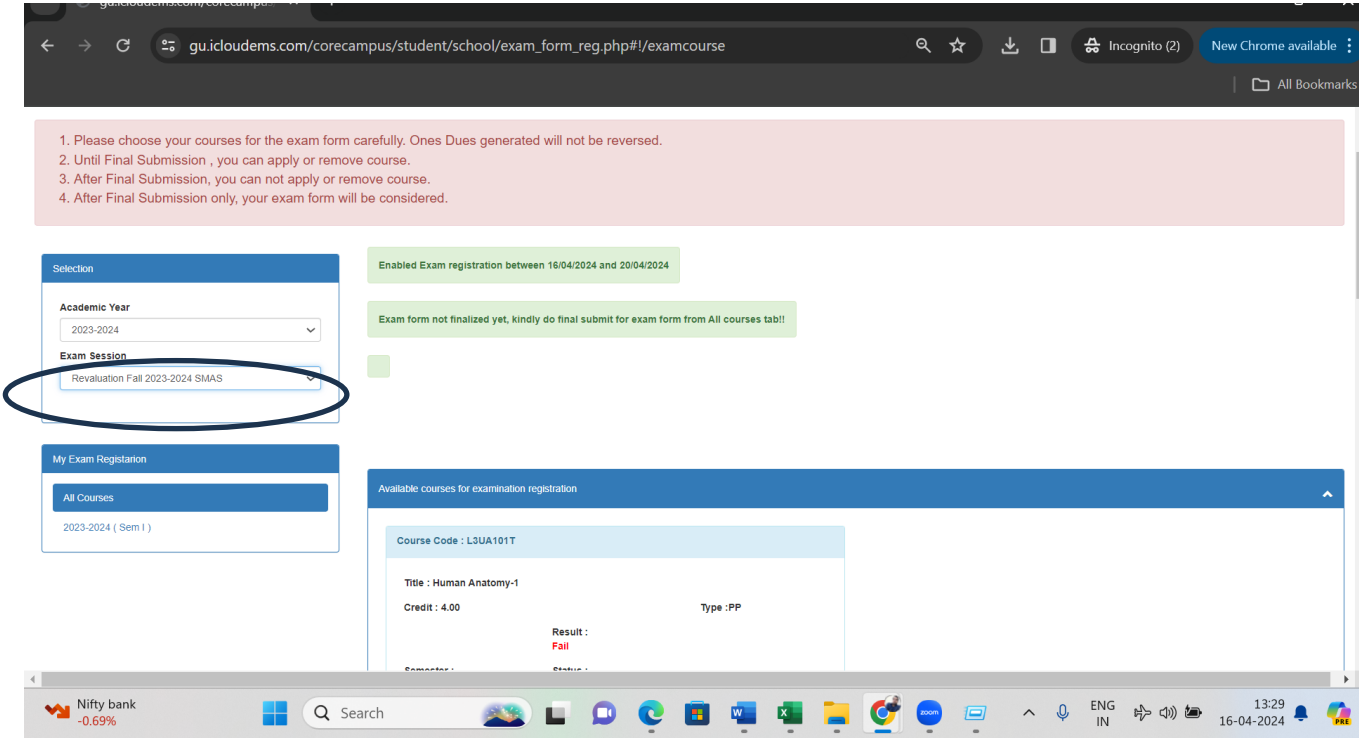

## **7. Select semester and click on apply after selecting course**

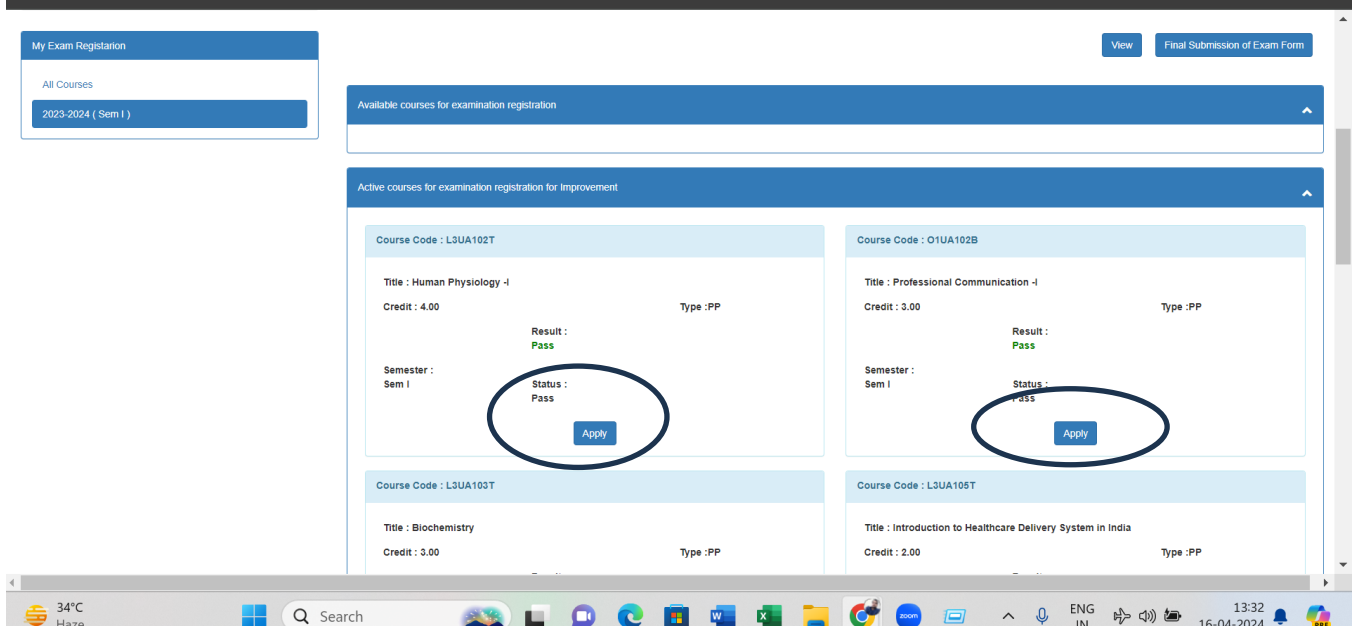

## **8.After applying click on final submission**

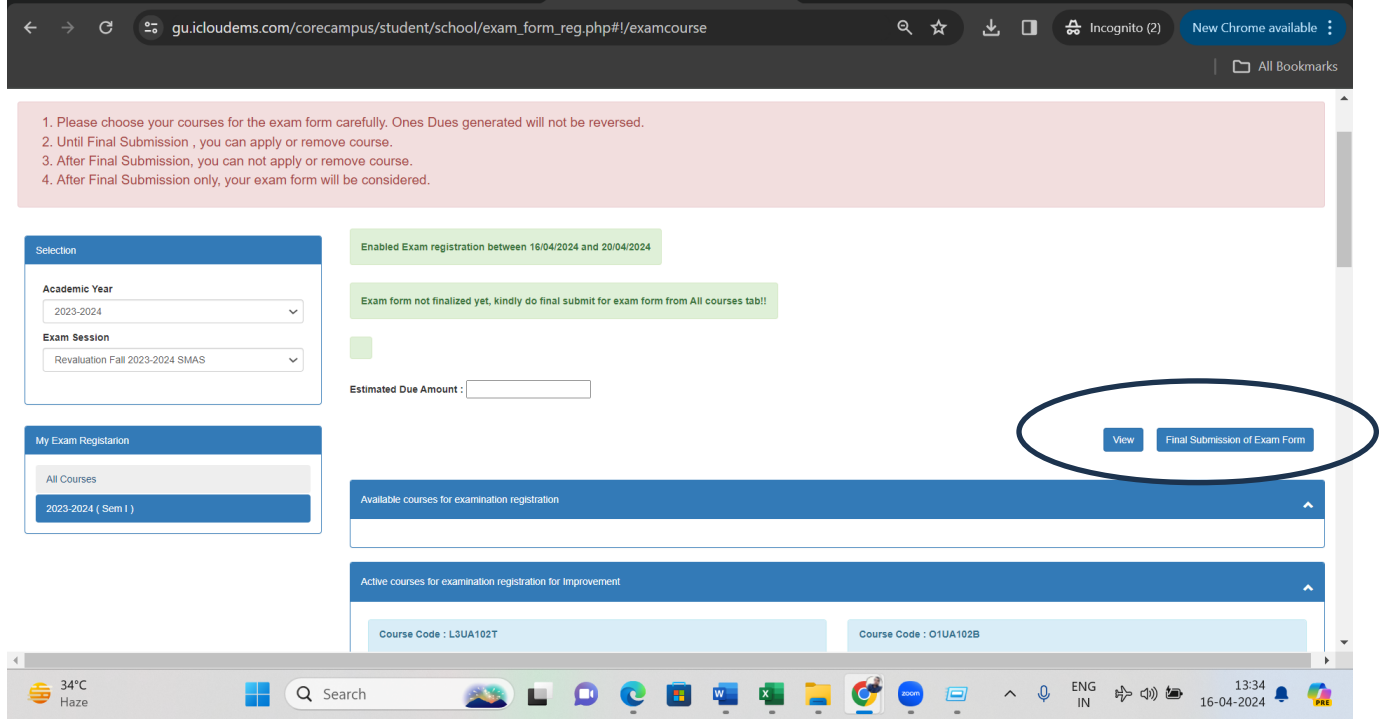